# Digitales Offert-/Antragssystem für unsere Vertriebspartner.

Bedienungsanleitung.

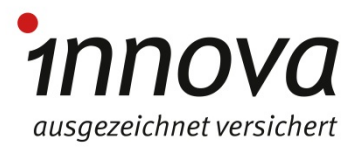

### Der erste Schritt.

 **Online-Tool:** Sie können das digitale Offert/-Antragstool **nur online nutzen**. Sie brauchen also immer eine Internetverbindung: Wi-Fi, 3G-Netz Ihres Tablet-PCs oder über einen persönlichen Hotspot\* (Tethering) und ein Login. Das Login müssen Sie bei der *innova* verlangen. Damit das Login erstellt werden kann, müssen Sie uns folgende Daten per Mail an [verkauf@innova.ch](mailto:verkauf@innova.ch) senden.

E-Mail Adresse (beruflich), Name, Vorname, Adresse Arbeitgeber (Strasse/PLZ/Ort), Handy Nummer und die AHV Nummer.

Falls vorhanden, stellen Sie uns auch diese Angaben zu: FINMA Nummer Person, Cicero Nummer, VBV Ausbildung, Ausbildung bis, Prüfungsdatum, Member seit, aufgehoben per, Zusammenarbeit beendet per.

- Wählen Sie die URL https://offert.innova.ch/#/login auf Ihrem Computer (PC oder Mac), Tablet-PC (wir empfehlen die Verwendung eines der folgenden, meistgenutzten Browser: Chrome, Firefox, Safari, Edge), speichern Sie die Adresse unter Ihren Favoriten.
- Um das Tool nicht jedes Mal neu öffnen zu müssen, können Sie eine Verknüpfung erstellen, über die Sie direkt zu unserem Offert-/Antragstool gelangen.

- Wenn Sie sich mit Ihrem Tablet-PC einloggen, speichern Sie die Verknüpfung auf Ihrem Desktop; ein Icon erscheint automatisch auf dem Desktop.

- oder wenn Sie sich via Computer einloggen, speichern Sie den Link zum Digitalen Offert- /Antragssystem bei Ihren Favoriten ab, damit Sie den Link beim nächsten Log-in gleich zur Hand haben.

#### **\*Persönlicher Hotspot**

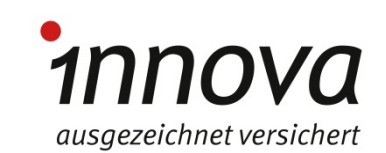

Lässt sich direkt über den Tablet-PC keine Verbindung zum Internet herstellen, können Sie das 4G-Netz Ihres Smartphones dafür nutzen. Beispiel mit iPhone und iPad: Öffnen Sie auf Ihrem iPhone das Menu **«Einstellungen»**; wählen Sie **«Persönlicher Hotspot»** und aktivieren Sie die Verbindung.

Öffnen Sie auf Ihrem Tablet-PC das Menu **«Einstellungen»**, **«Allgemein»**, **«Netzwerk»**, **«WLAN»**, **«Netzwerk wählen»** und wählen Sie Ihr iPhone aus.

# Persönliche Login-Daten (1/2).

Bitte öffnen Sie den Link https://offert.innova.ch/#/login

- Speichern Sie diesen bei Ihren Favoriten oder
- **Erstellen Sie auf dem Desktop eine Verknüpfung.**

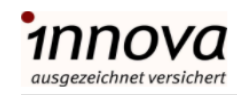

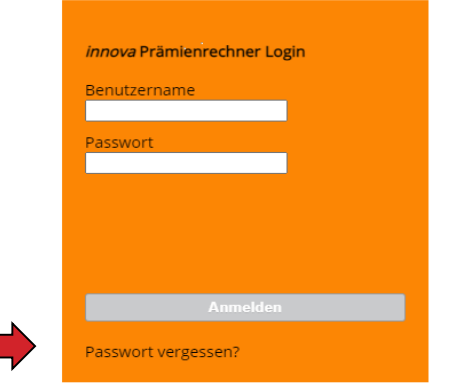

Bei der nächsten Maske müssen Sie Ihren persönlichen Benutzernamen (Mailadresse) eingeben. Danach klicken Sie auf "Passwort vergessen". Dadurch erhalten Sie das Passwort per Mail.

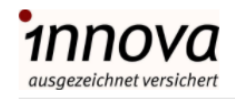

Passwort zurücksetzen

Benutzername rafael.girbes@innova.ch

Zurück zum Login

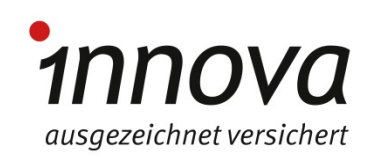

# Persönliche Login-Daten (2/2).

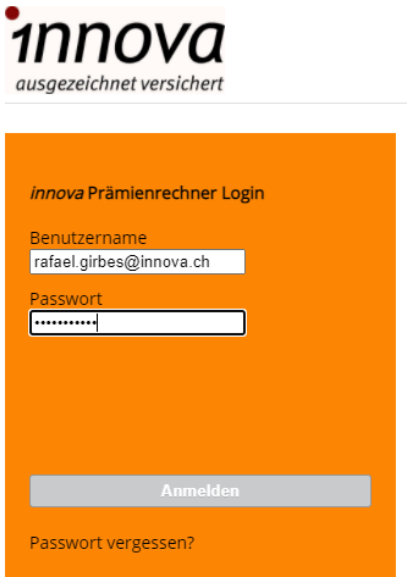

**Nun erscheint die Loginmaske. Sie erhalten** auf Ihrem Handy einen Einmal-Schlüssel-Code. Diesen müssen Sie hier eingeben und schon geht es mit unserem digitalen Offert- /Antragssystem los. Viel Spass und Erfolg.

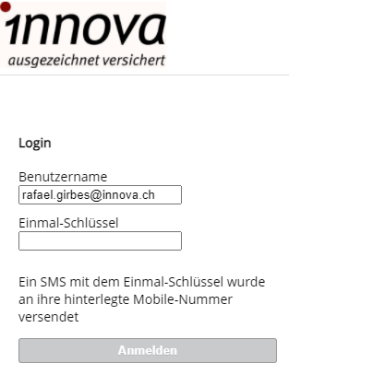

Passwort vergessen?

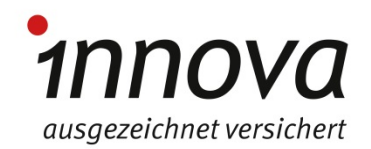

# Offerte und Antrag erstellen - Personen.

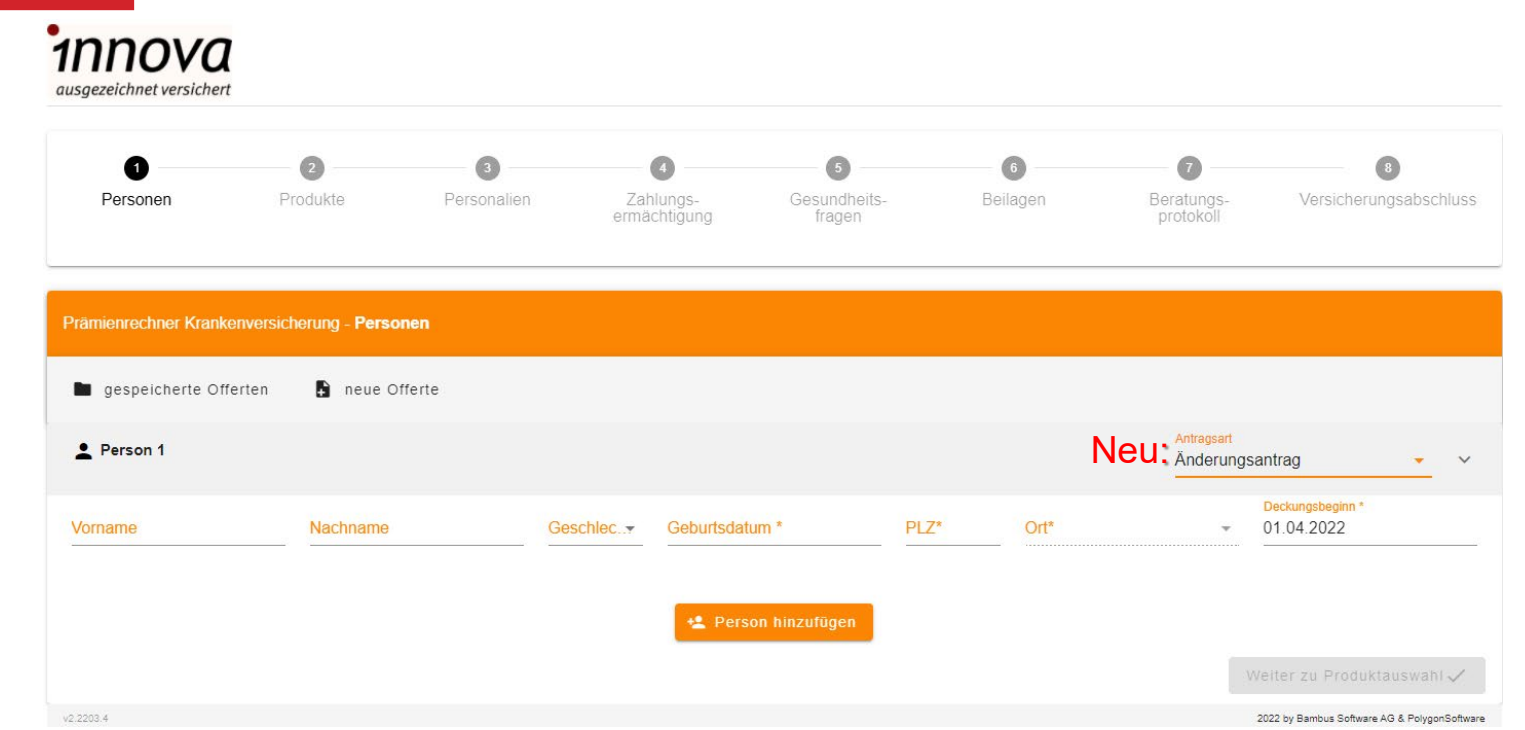

- Wählen Sie aus, ob Sie einen Neuantrag, Änderungsantrag oder eine vorgeburtliche Anmeldung erfassen möchten.
- Geben Sie die Personalien der interessierten Person/en ein. Sie können Familien mit bis zu 10 Personen erfassen. Wählen Sie anschliessend den Button «Weiter zur Produktauswahl».
- Unter «gespeicherte Offerten» sehen Sie die von Ihnen bereits erfassten Offerten.

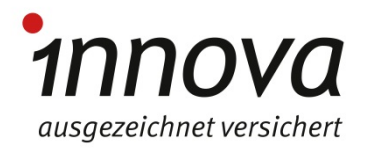

# Offerte und Antrag erstellen – Vertragsdauer.

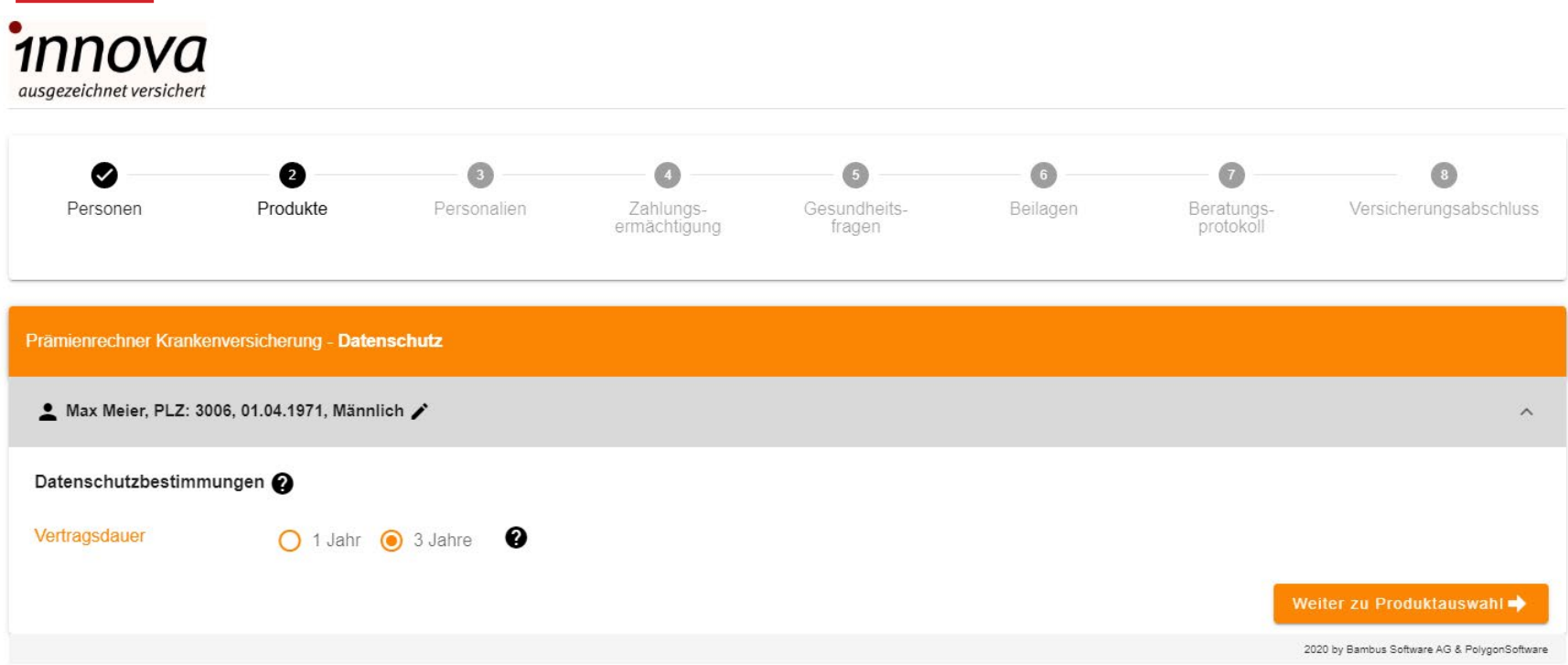

- Wählen Sie aus, ob Sie einen Jahresvertrag oder einen Dreijahresvertrag anbieten möchten.
- Alle Buttons mit «?» können angeklickt werden und liefern Ihnen weitere wichtige Informationen.
- Wählen Sie anschliessend den Button «Weiter zur Produktauswahl».

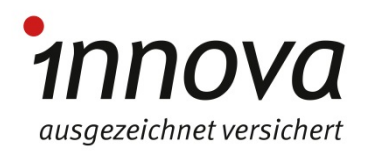

# Offerte und Antrag erstellen - Produkte.

#### Max Meier, PLZ: 3006, 01.04.1971, Männlich

- Wählen Sie eine der Produktelinien *sanvita* oder *activa* (gemäss den Richtlinien von *innova*) aus. Anschliessend erhalten Sie einen Versicherungsvorschlag (*switch, impensa, impensa plus, plus, justizia;* orange Balken). Durch Anklicken der grauen Balken können Sie den Versicherungsvorschlag wie von Ihnen gewünscht anpassen.
- Durch Auswahl der Produkte *denta*, *prima u/k*  und Einzel-Lohnausfallversicherung in der linken Spalte können Sie auch diese Produkte in Ihre gewünschte Versicherungslösung integrieren.
- **Möchten Sie ein Produkt wieder entfernen,** klicken Sie auf das entsprechende Produkt.
- Die Gesamtprämie auf der untersten Zeile wird jeweils automatisch aktualisiert.
- Alle Buttons mit «?» können angeklickt werden und liefern Ihnen weitere wichtige Informationen.

#### Bitte wählen sie eine Produktelini

#### Spitalzusatzversicherung @

- impensa Spitaltaggeldversicherung @
- impensa plus Spitaltaggeldversicherung @
- new ambulante Zusatzversicherung plus ©
- $\sqrt{0}$  Zahnpflegeversicherung denta @
- ⊕ Risikokapitalversicherung prima u @
- ିଲେ) Risikokapitalversicherung prima k - Invalidität @
- $\sum_{n=0}^{\infty}$ Risikokapitalversicherung prima k - Tod @
- 이 Patientenrechtsschutzversicherung justizia @
- Einzel-Lohnausfallversicherung @

```
Total Monatsprämie für Max Meier
```
Prämienrechner Krankenversicherung - **Produkt**e

Peter Muster, PLZ: 3006, 01.04.1971, Männlich

#### **Bitte wählen sie eine Produktel**

Schon immer Nichtraucher

⊫ Raucher

- □ Nichtraucher seit mindestens zehn Jahren
- ⊓∍ Nichtraucher seit weniger als zehn Jahren

*INNO* ausgezeichnet versichert

# Offerte / Antrag erstellen – Personalien (1/2).

Prämienrechner Krankenversicherung - Personalien

● Max Müller, PLZ: 3073, 01.04.1991, Männlich

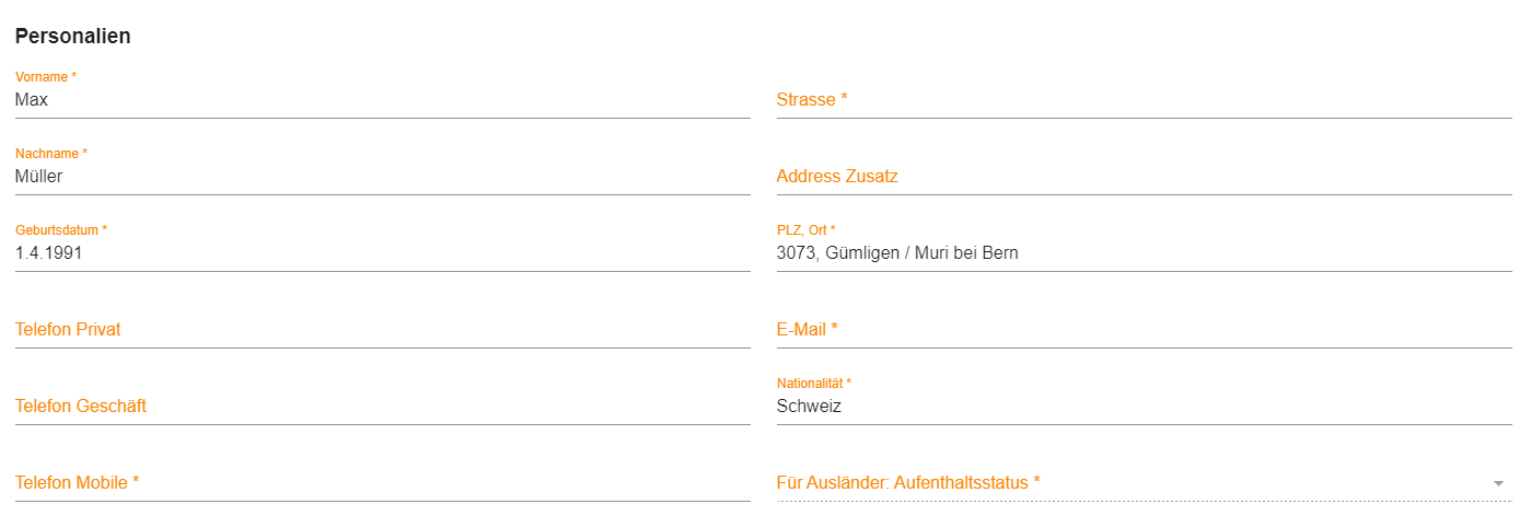

- **E**rfassen Sie bitte hier die Personalien der versicherten Person.
- Alle Informationen mit \* sind Pflichtfelder. (die Nationalität Schweiz ist standardmässig eingegeben und kann angepasst werden)
- Ab der 2. Person ist die E-Mail und die Mobile-Nummer nicht mehr ein Pflichtfeld und die Adresse wird gemäss der ersten erfassten Person übernommen.

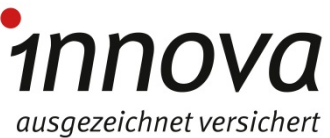

# Offerte / Antrag erstellen – Personalien (2/2).

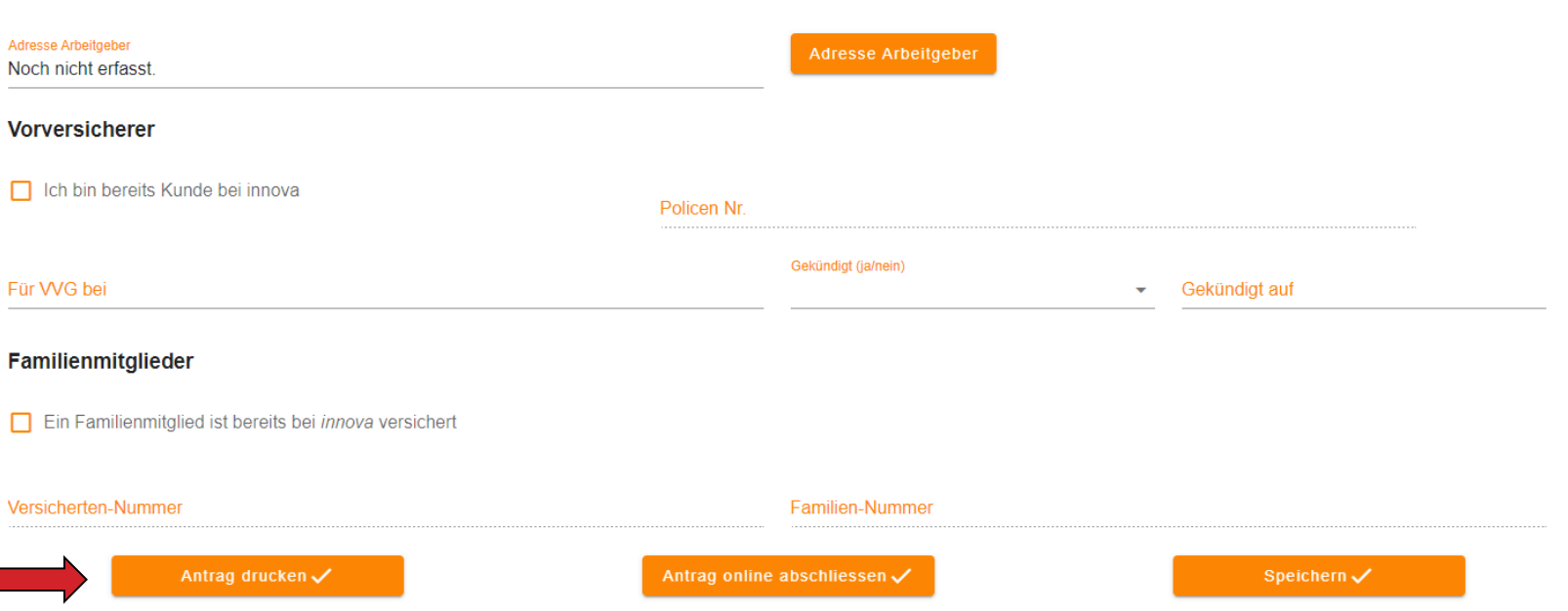

- Wenn Sie den Button «Antrag drucken» anwählen, gelangen Sie zum Offertdruck (per pdf-Download oder E-Mail). Der Offertprozess ist abgeschlossen und Sie finden die Offerte unter «gespeicherte Offerten».
- **Sollten Sie auf Antrag online abschliessen drücken können Sie nicht mehr zurück in den** Offertprozess. Sie gelangen nun zu den Angaben «Zahlungsermächtigung».

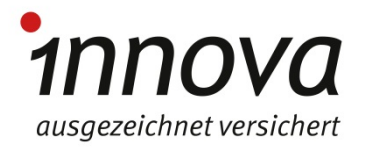

### Offerte erstellen – «Offerte erstellen».

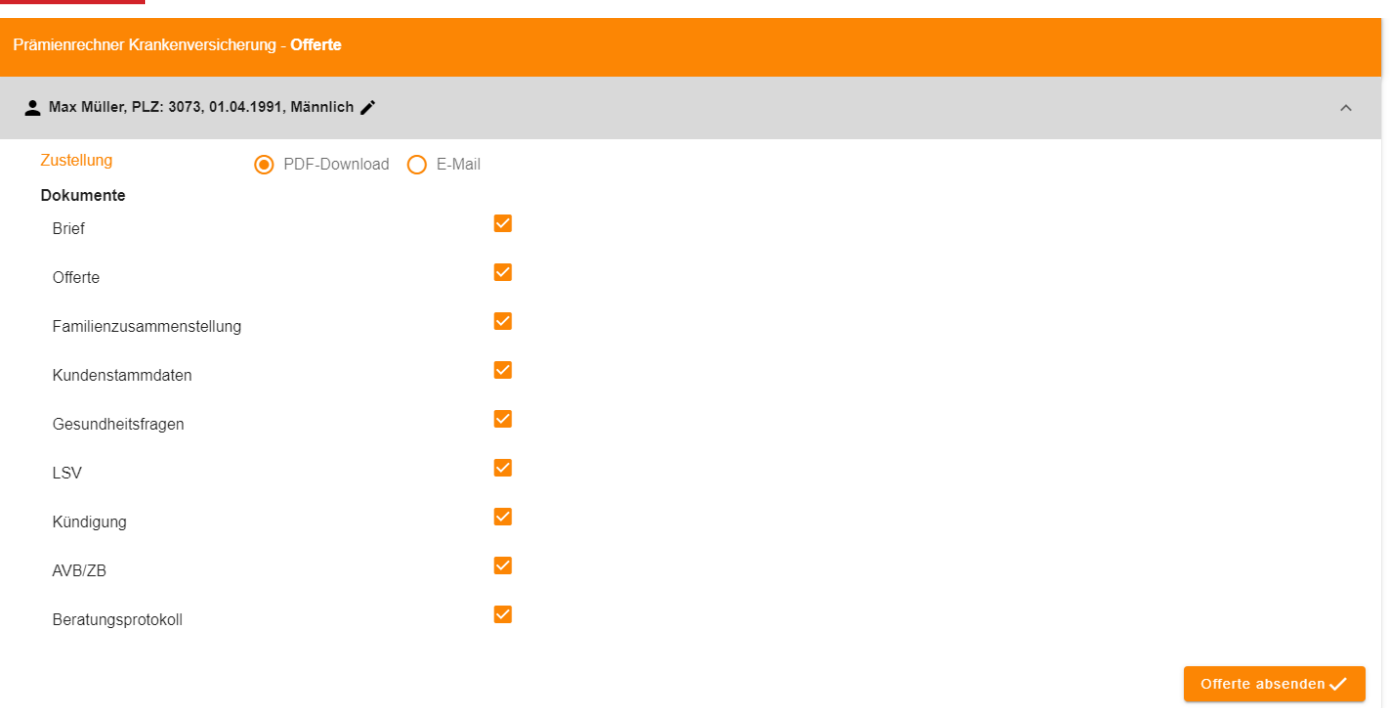

**Falls Sie eines der Dokumente nicht ausdrucken oder an den Kunden senden wollen, klicken** Sie ins entsprechende Dokumentenfeld. Anschliessend wählen Sie den Button «Offerte absenden».

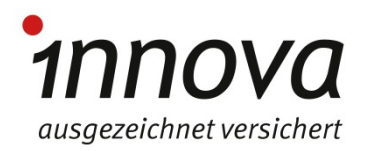

## Offerte und Antrag erstellen – «Antrag erstellen».

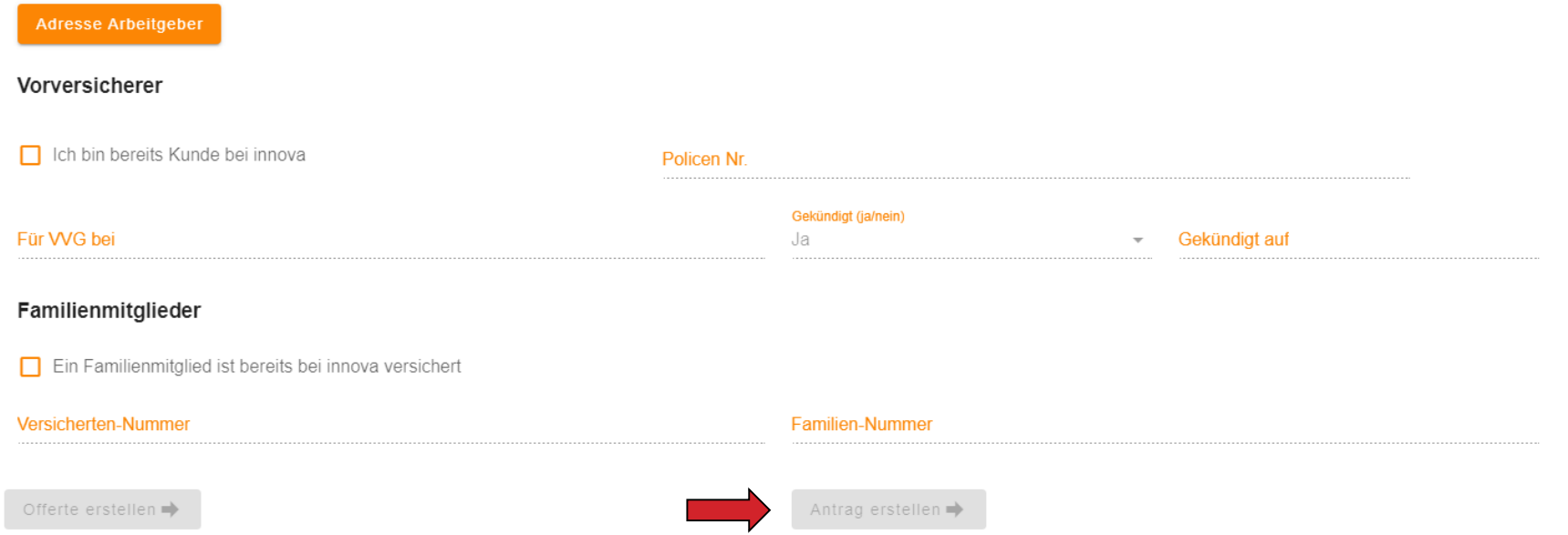

 Wenn Sie den Button «Antrag erstellen» anwählen, erstellen Sie von hier an den ganzen Antrag durchgängig digital. Sie gelangen nun zuerst auf die Seite «Zahlungsermächtigung».

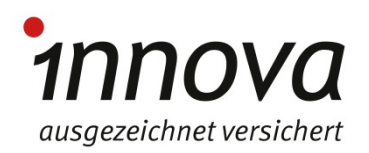

## Antrag erstellen – «Zahlungsermächtigung».

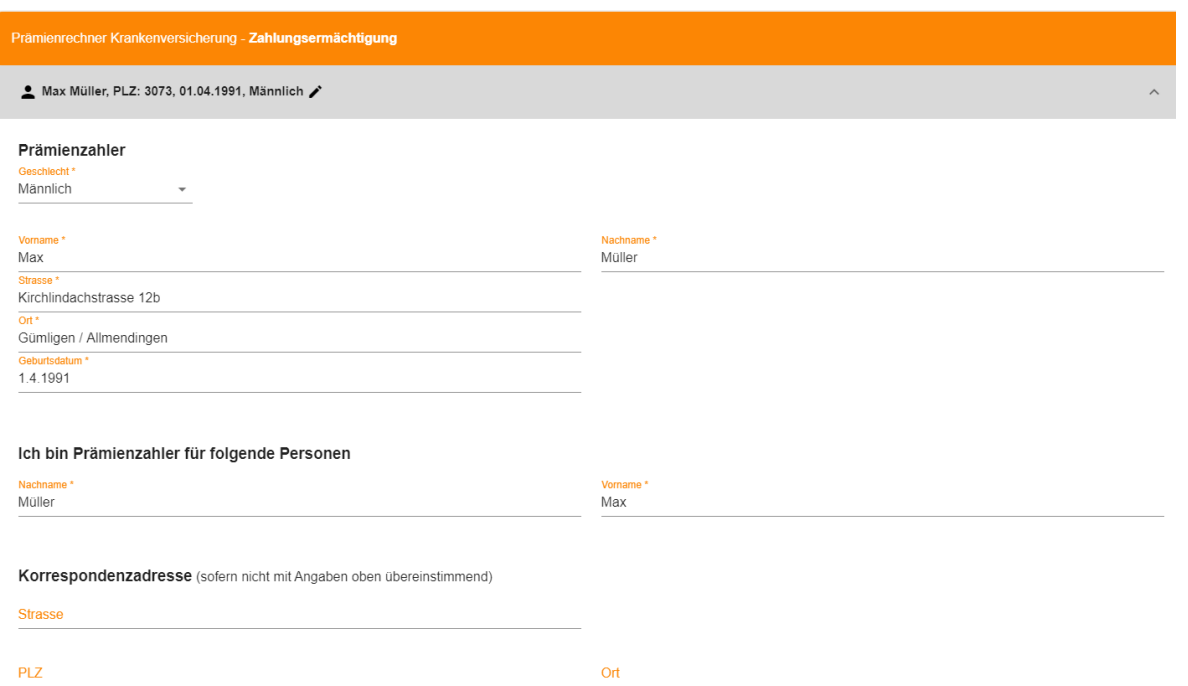

 Füllen Sie bitte die gewünschten Angaben zu Prämienzahler, Korrespondenzadresse sowie Zahlungsart und Zahlungsverbindung aus. Wählen Sie anschliessend den Button «Weiter zu den Gesundheitsfragen».

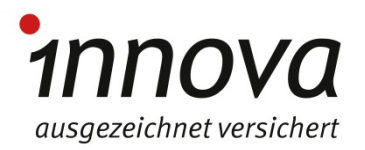

## Antrag erstellen – «Gesundheitsfragen».

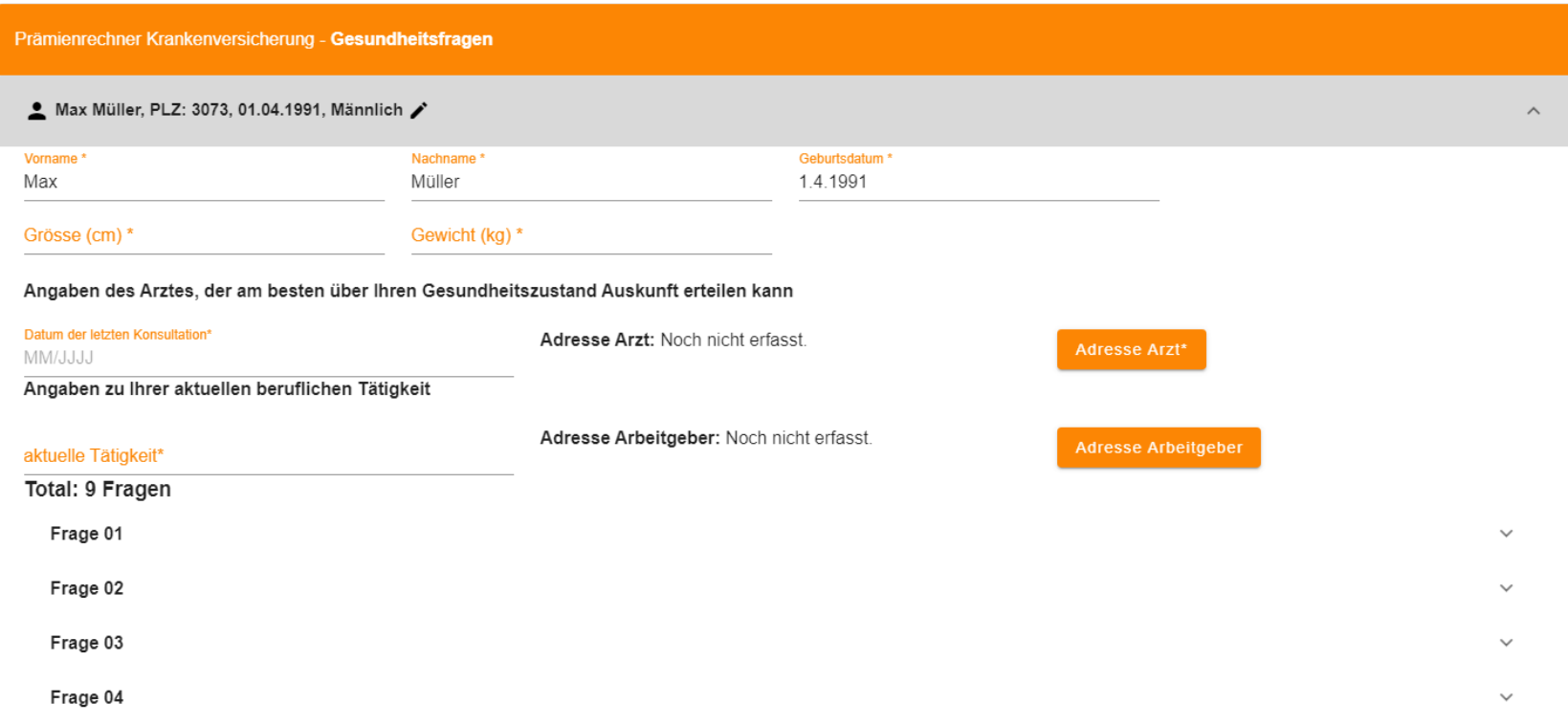

- **Füllen Sie die Gesundheitsfragen aus. Die Fragen sind dynamisch gestaltet und richten sich** an den von Ihnen gewählten Produkten aus. Die Angaben müssen korrekt und wahrheitsgetreu erfasst werden.
- Wählen Sie nach Beantwortung aller Fragen den Button «Weiter zu den Beilagen».

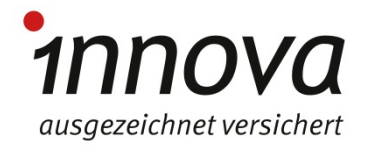

#### Antrag erstellen – «Beilagen».

Prämienrechner Krankenversicherung - Beilagen

 $\bullet$  Max Müller, PLZ: 3073, 01.04.1991, Männlich  $\nearrow$ 

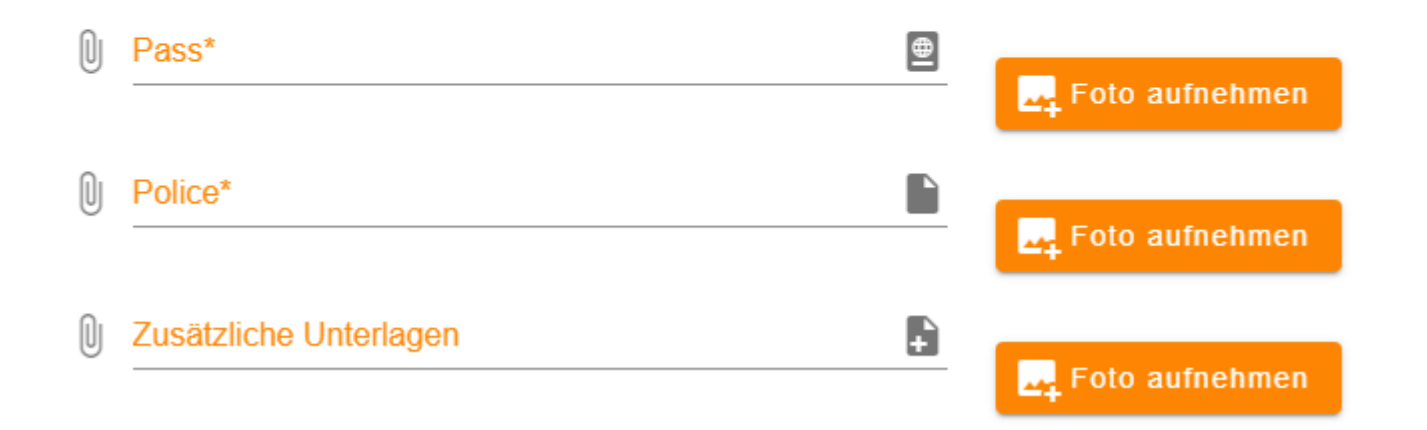

- Zu «Pass», «Police» und «zusätzliche Unterlagen»: Sie können die jeweiligen Unterlagen aus Ihrem Speicher heraufladen (Symbol «Büroklammer») oder Sie können ein Foto aufnehmen und heraufladen.
- **Klicken Sie anschliessen «Weiter zum Beratungsprotokoll».**

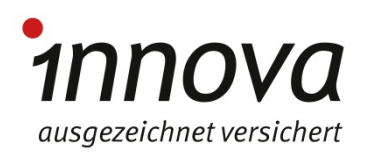

### Antrag erstellen – «Beratungsprotokoll».

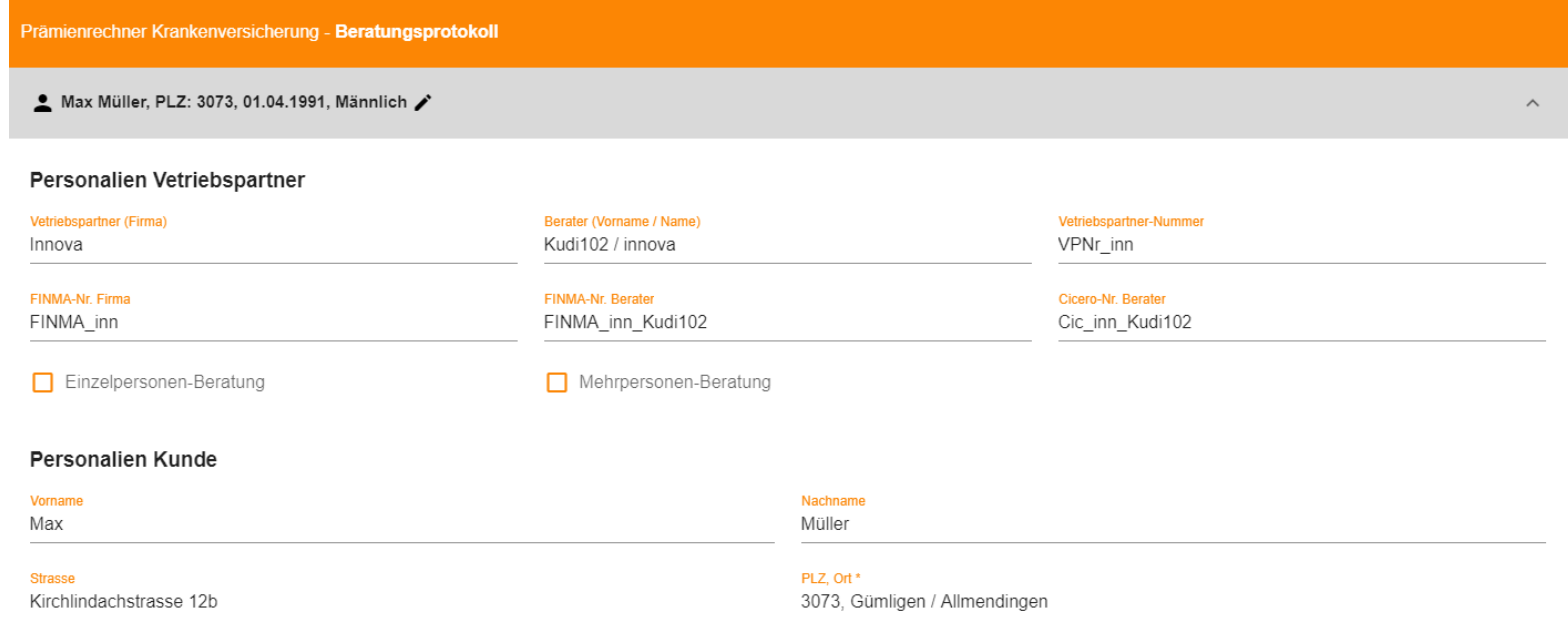

- Füllen Sie die Fragen des Beratungsprotokolls aus. Die Fragen sind dynamisch gestaltet und richten sich an den von Ihnen gewählten Produkten aus.
- **Klicken Sie anschliessend «Weiter zum Antrag».**

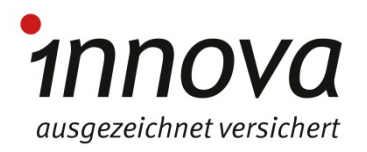

## Neu: Ergänzte Nachfassliste.

Als Dienstleistung, haben wir für Sie die Nachfassliste mit zusätzlichen Informationen ergänzt:

- **Geburtsdatum**
- **Geschlecht**
- **Nationalität**
- **•** Aufenthaltsbewilligung
- In der Schweiz seit:
- **Vorversicherer VVG**
- **Gekündigt**
- **Gekündigt per**
- **EXALL**<br>**EXALL**<br>**Zahlungsmodus**
- Bank oder Post
- **Antragsart**
- **•** Vertragsbeginn
- **•** Vertragsdauer
- **•** Versicherungsdeckungen
- **Monatsprämie**
- **Antragsdatum**
- **Status History**

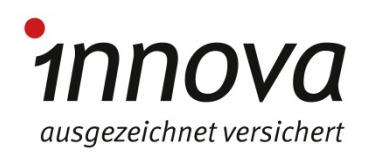

## Neu: Zusammenfassung vor dem Abschluss.

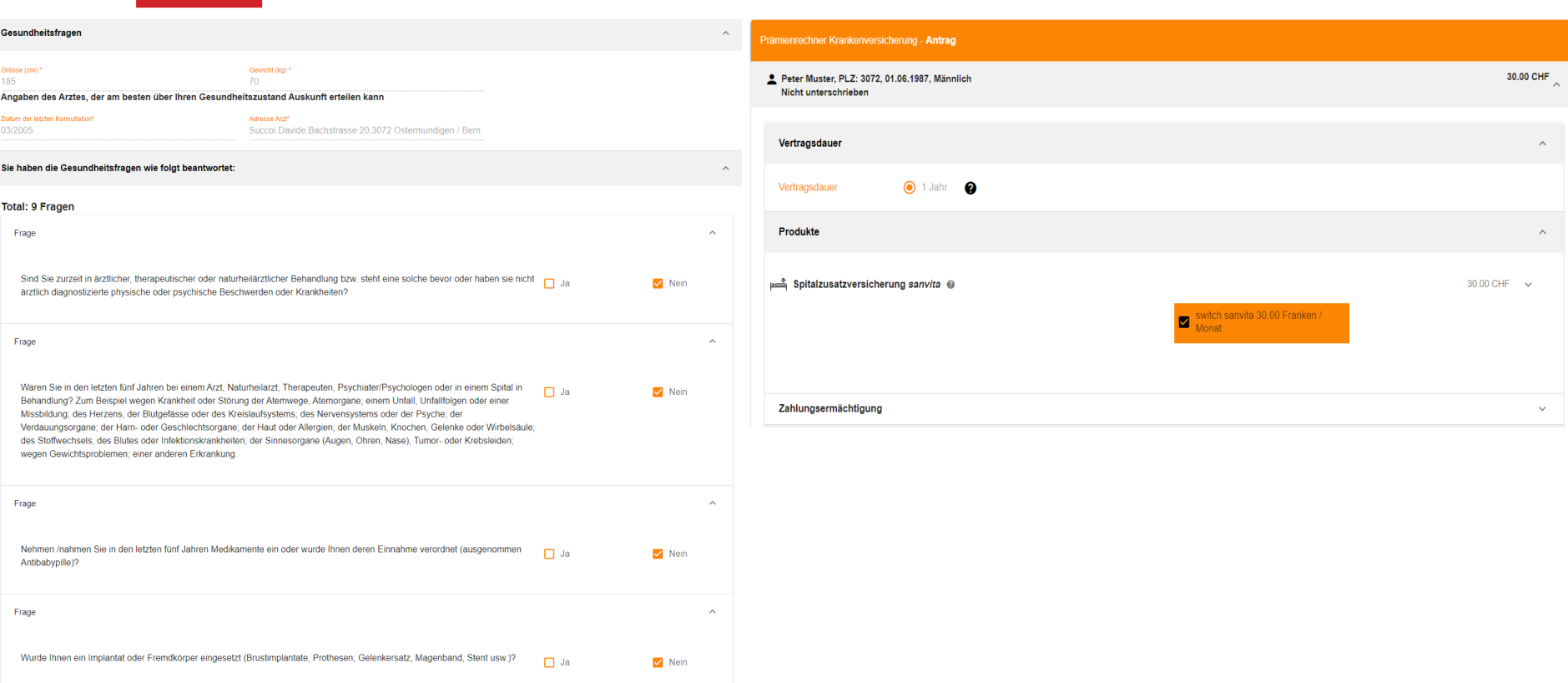

- Vor der digitalen Unterschrift sieht der Kunde neu eine Zusammenfassung im PDF Format seines Antrages.
- Gewählte Produkte und entsprechende Prämie, Zahlungsverbindung, ausgefüllte Gesundheitsfragen und das Beratungsprotokoll werden angezeigt.

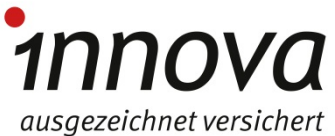

#### Antrag erstellen – «Antrag mit Unterschrift»

Prämienrechner Krankenversicherung - Antrag

Max Müller, PLZ: 3073, 01.04.1991, Männlich Nicht unterschrieben

#### Erklärungen

Ich beantrage den Abschluss der aufgeführten Zusatzversicherungen. Ich bin damit einverstanden, dass meine Daten für anonymisierte statistische Auswertungen und für Marketingzwecke innerhalb von innova genutzt werden können. Ich nehme zur Kenntnis, dass ich einen allfälligen Widerruf meiner Einwilligung für die Bearbeitung von meinen Daten für Marketingzwecke Schriftlich an innova mitteilen muss. Ich bestätige, vor Einreichung dieses Antrages die Allgemeinen Versicherungsbedingungen (AVB) und die Zusatzbedingungen (ZB) für die beantragten Zusatzversicherungen sowie die Kundeninformation nach Artikel 3 VVG und das Datenschutzmerkblatt erhalten und zur Kenntnis genommen zu haben. Falls der Versicherungsabschluss über einen für innova tätigen Vertriebspartner erfolgt, bestätige ich, die Vertriebspartnerinformation gemäss Versicherungsaufsichtsgesetz (Artikel 45 VAG) zur Kenntnis genommen zu haben.

Ich bestätige durch meine Unterschrift, dass ich die vorstehenden Fragen vollständig und wahrheitsgetreu beantwortet habe und auch die nicht eigenhändig niedergeschriebenen Antworten genau meinen Angaben entsprechen. Ich nehme zur Kenntnis, dass ungenaue oder falsche Angaben innova berechtigen, in der Zusatzversicherung den Vertrag zu kündigen. Die Leistungspflicht von innova für bereits eingetretene Schäden erlischt nur, wenn deren Eintritt oder Umfang durch die nicht oder unrichtig angezeigte erhebliche Gefahrentatsache beeinflusst worden ist (Artikel 6 WG). Für die Überprüfung des Versicherungsantrages kann innova bei den im Gesundheitsfragebogen angegebenen Leistungserbringern, Behörden, Amtsstellen und anderen Versicherungsgesellschaften weitere Angaben anfordern. Dabei werden nur diejenigen Personen, Institutionen angefragt, die in dem in Frage stehenden Punkt genannt wurden. Mit meiner Unterschrift entbinde ich daher die angefragten Spitäler, Ärzte sowie medizinisches Personal, Behörden, Amtsstellen und andere Versicherungsgesellschaften für die Dauer von drei Monaten ab Unterzeichnung dieses Antrags von ihrer gesetzlichen Schweigepflicht gegenüber innova sowie weiteren Versicherungsträgern gemäss den von mir beantragten Versicherungen, insbesondere deren Risikoprüfungsabteilungen, und ermächtige sie, die im Zusammenhang mit der Versicherung erforderlichen Auskünfte zu erteilen. Nach Ablauf von drei Monaten erlischt

diese Befreiung von der Schweigepflicht. Ich nehme aber zur Kenntnis, dass von mir zu einem späteren Zeitpunkt eine entsprechende und aktuelle Erklärung einverlangt werden kann, wenn dies im Rahmen der Mitwirkungspflicht erforderlich ist. Dies namentlich zur Prüfung einer Leistungspflicht von innova oder zur Abklärung einer Anzeigepflichtverletzung.

Die unterzeichnende Person bestätigt, dass sie vom Vermittler zu den beantragten Versicherungsprodukten informiert und beraten wurde und dieses Beratungsprotokoll gelesen hat sowie die erteilten Angaben stimmen; dass sie vom Vermittler hinsichtlich Verwendung und Schutz der bekannt gegebenen Daten informiert wurde und der Verwendung zustimmt; dass die abgeschlossenen Produkte dem Wunsch und den Bedürfnissen entsprechen und der Gesundheitsfragebogen vollständig und wahrheitsgemäss ausgefüllt wurde sowie auch die nicht eigenhändig niedergeschriebenen Antworten der Wahrheit entsprechen; dass bekannt ist, dass bei falschen Angaben zum Gesundheitszustand (Anzeigepflichtverletzung) innova den laufenden Versicherungsvertrag gemäss Versicherungsvertragsgesetz (VVG) kündigen kann.

#### Unterschrift von Max Müller

Unterschrift von Berater Kudi102 innova

- Wähle Sie die Felder «Erklärungen» an.
- Der Kunden sowohl als auch der Berater unterschreiben den Antrag elektronisch.
- Durch Anklicken des Buttons «Antrag absenden» wird der Antrag an *innova* übermittelt. Der Kunden erhält per E-Mail ein pdf seines Antrages, des Beratungsprotokolles und der Versicherungsbedingungen. 1NNOVA

ausgezeichnet versichert

# Spezielle Funktionen.

- Bitte verwenden Sie im Offert- und Antragsprozess nie den Zurück-Button Ihres Browsers, da die von Ihnen bereits erfassten Daten allenfalls gelöscht werden. Rufen Sie zur Erfassung einer neuen Offerte stattdessen die Website https://offert.innova.ch/#/login neu auf.
- **\*** -Felder sind Muss-Felder
- Gespeicherte Offerten: Sie können Ihre erfassten Offerten jederzeit wieder neu laden und bearbeiten.

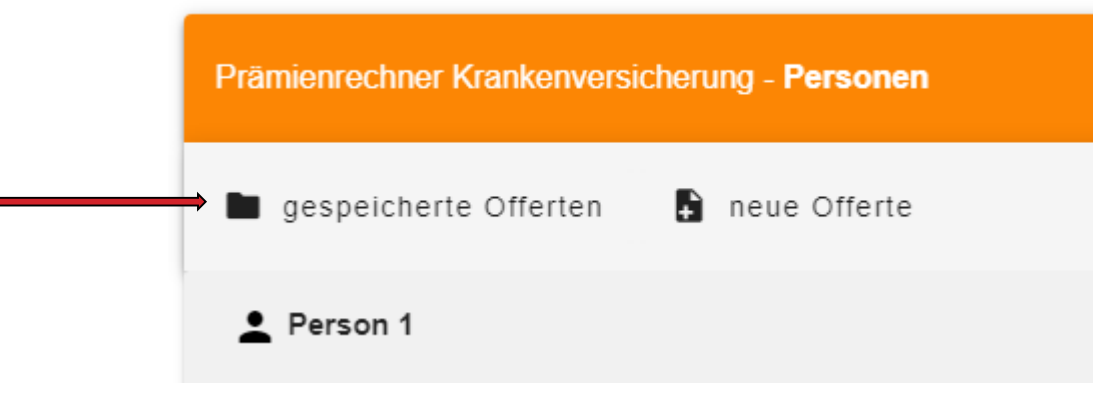

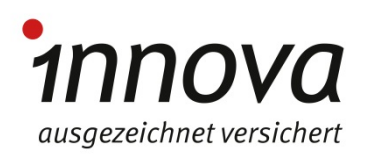

### Varia.

- Bei Fragen oder Rückmeldungen zum Digitalen Offert-/Antragssystem wenden Sie sich telefonisch an Ihren Verkaufsberater, an das Verkaufsteam (Telefon 0844 866 500) oder per E-Mail an [verkauf@innova.ch](mailto:verkauf@innova.ch).
- Weitere Hilfsmittel zu Ihrer Unterstützung: [Broschüre «](https://www.innova.ch/dam/jcr:d93ca760-1bf2-40e8-b0ff-379ec9152700/BRO-24-5-36d,%20Brosch%C3%BCre%20switch_V.pdf)*switch*» [Broschüre «Angebot für Privatkunden»](https://www.innova.ch/dam/jcr:0d93bee0-d0a5-4a13-9b20-e0e3dc04809d/BRO-24-5-38d,%20Brosch%C3%BCre%20Versicherungsangebot%20Privatkunden_V.pdf) [Kundenportal](http://www.myinnova.ch/) *myinnova*

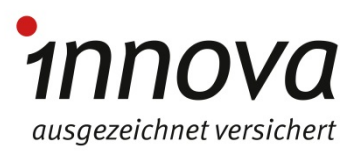